## **Box 使用マニュアル 2 (基本編)**

利用開始 編で Box の利用準備ができた方は、Box ではどのようなことができるのか、使い勝手はどうなのかを実際に作業 してみてください。

Try 1 ファイルのアップロードを試してみてください。主な方法は 2 つあります。

 **①「アップロード」をクリックして、ファイル(フォルダ)を ②アップロードするファイルをフォルダにドラッグ 選択→開く**

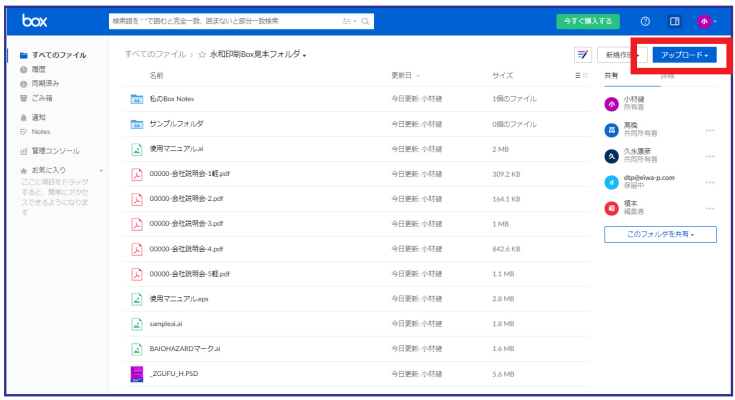

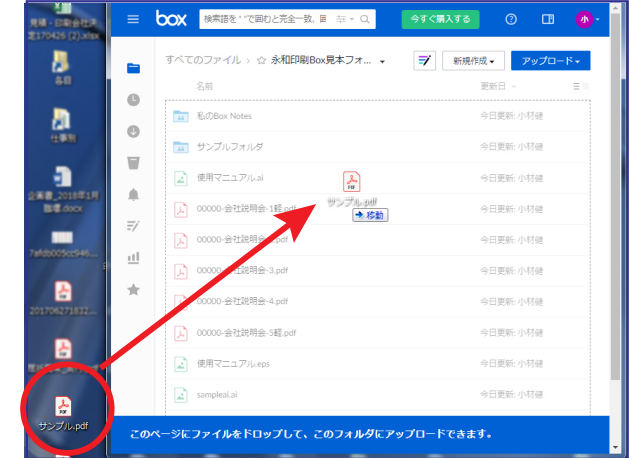

Try 2 ファイルのダウンロードを試してみてください。主な方法は 2 つあります。  **①ファイル(フォルダ)を選択し、「ダウンロード」をクリック (右クリックから選択も可)**

| box                                                                 | 検索語を""で囲むと完全一致、囲まないと部分一致検索 | $\frac{1}{12}$ $\vee$ $Q$ |                       | 今すぐ購入する                 | $\Box$<br>$\odot$               | $(A)$ -           |
|---------------------------------------------------------------------|----------------------------|---------------------------|-----------------------|-------------------------|---------------------------------|-------------------|
| ■ すべてのファイル<br>◎ 履歴<br>◎ 同期済み<br>■ ごみ箱                               | ☆ 初校PDF←永和印刷を選択中<br>名前     |                           | ○ タグ<br>⊠メール<br>更新日 へ | → ダウンロード<br>Ξ<br>サイズ    | 回 移動またはコピー<br>詳細<br>共有          | □ ごみ箱             |
|                                                                     | ■ 入稿データ用                   |                           | 今日更新: 小材健             | 0個のファイル                 | 小材健<br>所有者<br>$\Phi$            |                   |
| ▲ 通知<br>$\equiv$ / Notes                                            | 4 初校PDF -永和印刷              |                           | 今日更新: 小材健             | 共有。<br>0個のファイ<br>$\sim$ | <b>高橋</b><br>共同所有者<br>$\bullet$ | $-1$              |
| 山 管理コンソール                                                           | 再校PDF -- 永和印刷<br>24        |                           | 今日更新: 小材健             | 0個のファイル                 | 3 久永康彦<br>共同所有者                 | $n = n$           |
| ★ お気に入り<br>ここに項目をドラッグ<br>すると、簡単にアクセ<br>スできるようになりま<br>$\overline{q}$ | 11 その他 諸連絡用                |                           | 今日更新: 小材健             | 0個のファイル                 | dtp@eiwa-p.com<br>۱d.<br>保留中    | $- - -$           |
|                                                                     |                            |                           |                       |                         | 图 經                             | $\alpha = \alpha$ |
|                                                                     |                            |                           |                       |                         | このフォルダを共有。                      |                   |

 **②ファイル(フォルダ)をクリックし、プレビュー画面で「ダウンロード」をクリック**

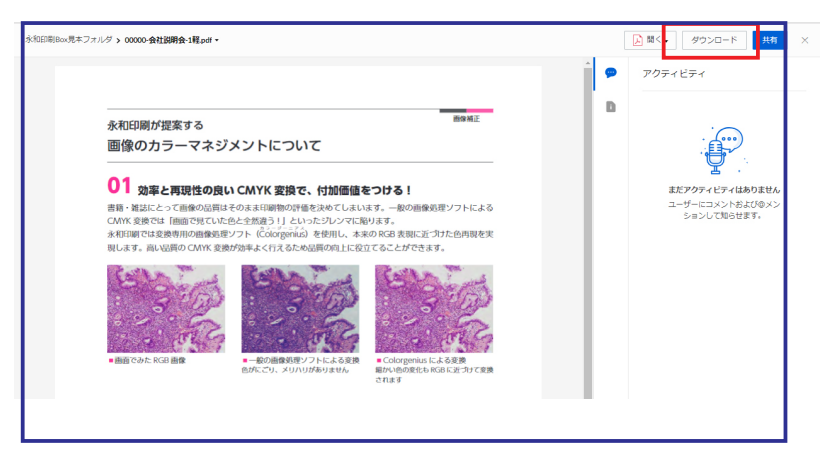

## Point D

 アップロードできるファイルのサイズは通常は 250MB ですが、永和印刷から招待されたコラボレーターは最大 5GB。 保存可能容量は、個人無料版は 10GB ですが、永和印刷から招待されたコラボレーターとの共有ファイルは無制限です。 Dropbox の無料版は 2GB で、ユーザー両者にカウントされてしまうので、容量の違いはかなり感じるはずです。

> **プレビュー等、Box のさらなる活用には、 Box 使用マニュアル 3 (活用編)をご覧ください**